# How Do I Configure My Audio Devices for Webex Meetings?

Article ID:WBX54825

Last Updated:Dec 24, 2019

Product: Webex Events, Webex Meetings

Activities: Calls, Video Conferencing

Operating System: Mac, Web Browser, Windows Desktop

Release:WBS33, WBS39

195943 view(s) 136 people thought this was helpful

# If your computer audio settings are not configured correctly, you can change settings from within your meeting.

How do I configure my audio devices for Webex meetings?

How do I test my speakers and microphone in a Webex meeting?

How do I configure my computer audio settings in a Webex meeting?

How do I modify the settings for the call using computer function in an Event?

How do I test my speakers and microphone in an Event?

Note: A prompt will appear when you join your meeting or event to set your audio and video devices, If you have any issues, refer to the instructions below.

# To configure your audio devices for the Call Using Computer option:

### Webex Meetings:

Do either of the following:

- Click on Audio at the top left corner of the meeting window, then select Computer Audio Settings....
- Click on the Connect audio and video icon:

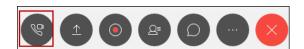

In the Speaker section, use the drop-down to select your audio playback device.

• Note: If no audio is heard, click on **More options**, then click on the **Test** button.

In the *Microphone* section, select your microphone from the drop-down.

Note: If the bar isn't displaying any movement, select a different device from the Microphone: drop-down
menu, then test again.

Click on the **Connect Audio** button when finished. (If you are sharing video, you will see Connect Audio and Video at this step.)

### Notes:

- If no audio is heard, make sure the host or presenter is speaking. Use chat in the meeting to check to see if other
  participants can hear.
- If others cannot hear you speaking, check to make sure you are not muted in the meeting, and that your local microphone or headset is not muted.

## If you still have issues with audio:

Open the Audio and Video settings again, and click on **More options**,.

Make sure the right device is selected for your speaker and microphone, and adjust the levels using the slider bar.

Check your speaker audio using the **Test** button, and speak into your microphone to check your levels.

Click OK.

### Webex Events:

Do either of the following:

- Click on Communicate at the top left corner of the event window, then select Speaker/Microphone Audio
   Test....
- Click on the Connect to audio icon:

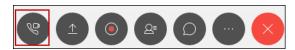

Under Call Using Computer, click on Change settings.

The 'Computer Audio Settings' window appears.

In the *Speaker* section, use the drop-down to select your audio playback device, then click on the **Test** button and verify you are able to hear audio.

 Note: If no audio is heard, select a different device from the Speaker: drop-down menu, then click on the Test button.

In the Microphone section, speak into your microphone and verify you can see the bar moving.

• Note: If the bar isn't displaying any movement, select a different device from the *Microphone:* drop-down menu, then test again.

Click on the **OK** button when finished.

| f the test is successful, click Call Using Computer to join the audio conference. |  |
|-----------------------------------------------------------------------------------|--|
|                                                                                   |  |
|                                                                                   |  |
|                                                                                   |  |
|                                                                                   |  |
|                                                                                   |  |
|                                                                                   |  |
|                                                                                   |  |
|                                                                                   |  |
|                                                                                   |  |
|                                                                                   |  |
|                                                                                   |  |
|                                                                                   |  |
|                                                                                   |  |
|                                                                                   |  |
|                                                                                   |  |
|                                                                                   |  |
|                                                                                   |  |
|                                                                                   |  |
|                                                                                   |  |
|                                                                                   |  |
|                                                                                   |  |
|                                                                                   |  |
|                                                                                   |  |